## touchTymp MI 34 – Quick Guide

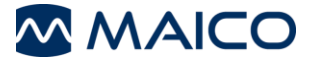

*1 ABOUT THIS QUICK GUIDE*

## prior to operating the device is mandatory! Some of the following functions may vary by the individual settings made. *2 POWER ON AND OFF* **Turn On:** press the *Front key* on the front of the touchTymp to turn on the device or to reactivate it from the Standby Mode. The options for the Standby Mode can be changed in the *Settings* menu. **Turn Off:** press also the *Front key* to shut down. The options Shutdown or MAICO Standby will appear. *3 OPERATING THE SCREEN* Explanation of icons in the Status Bar, Tool Bar and Fixed Function Bar. **PC-Connection Status***:* highlighted green if the touchTymp is connected to the PC and Impedance Module software is running. **Delete**: to delete the measured data. *Transfer to PC:* to transfer the currently measured data. *Test Screen* **Print:** to print the results of all completed tests and of all probe tones. *Tool Bar Ear:* to select an ear for testing or repeating the measurement on the same ear (Red = Right Ear, Blue = Left Ear). *Start, Stop, Pause:* to start, stop or pause a measurement. *Setting Screen* **Default:** to set the subsettings back to factory settings. *Save:* to save settings. *Home:* to make selection of test module. **Tympanometry:** to open the Tympanometry module. *Fixed Function Bar* **Fixed Function Bar** *Tympanometry and Acoustic Reflex:* to open the Tympanometry and Acoustic Reflex module. *Reflex Decay:* to open the Reflex Decay module. *ETF:* to open the ETF module for intact or perforated ETF testing. **Settings:** to access a list of all the device settings. *4 SELECT THE MEASUREMENT* The test screen can be entered from the **Home** screen **or a secret of the second of the second** or by pressing the buttons in the Fixed Function Bar: *Tympanometry*  $\sqrt{\lambda}$ , *Tympanometry and Acoustic Reflexes*  $\sqrt{\lambda}$ , *Reflex Decay*  $\Box$  or *ETF*  $\Box$ .

This Quick Guide is not meant to replace the operation manual. Reading the entire operation manual

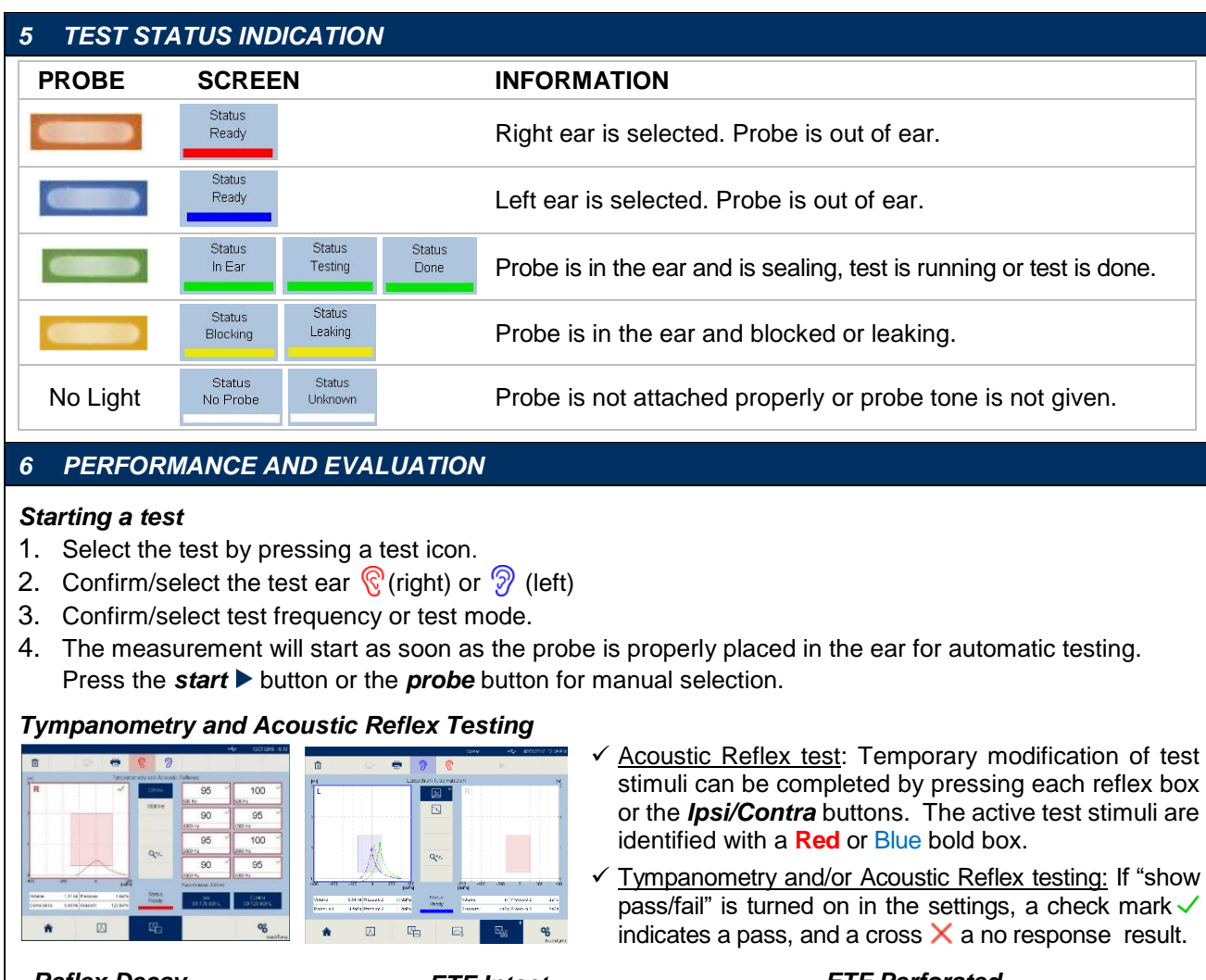

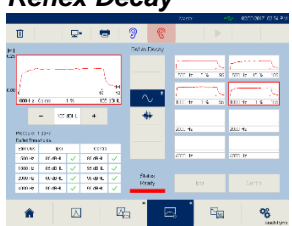

Manual operation is required. Select ear  $\bigcirc \mathcal{D}$ , stimulus (pure tone or noise), and intensity level before pressing the **start** button or the *probe* button.

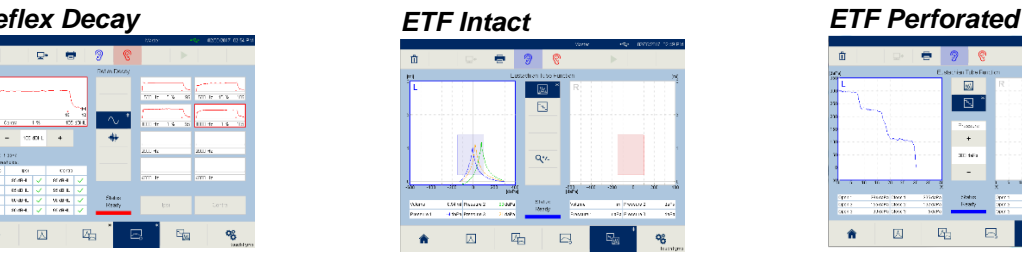

Instruction for the test will be displayed during the progression of the test. Results are displayed as:

- *Red or Blue:* represents test ear
- *Orange:* represents "Swallow"
- *Green:* represents "Valsalva"

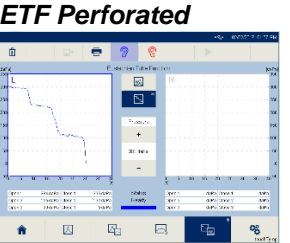

Instruct Patient to swallow during the test. Measurement of changing pressure indicates status of Eustachian tube.

## *7 MANAGING TEST RESULTS*

- $\checkmark$  Delete  $\checkmark\!\!\!\text{in}}$  : to delete test results. It is best to delete all patient results at the test completion.
- **Print**  $\blacksquare$ : to print directly the results. Printing from the device will print all test results at once (i.e. 226 Hz and 1000 Hz).
- $\checkmark$  Transfer to PC  $\Xi^*$ : to transfer the data to the PC Software. It is only possible to transfer data of one measurement at a time (i.e. 226 Hz or 1000 Hz, Tympanometry or Reflex Decay).
- $\checkmark$  The print icon  $\blacksquare$  or arrow icon  $\clubsuit$ , displayed on the top right corner of the button, defines user action.

For further information ask your local distributor or MAICO Diagnostics GmbH, Sickingenstr. 70-71, 10553 Berlin, Germany Tel.:+49 30 70 71 46-50 • Fax: +49 30 70 71 46-99 • E-mail: sales@maico.biz • Internet: www.maico.biz